TẬP ĐOÀN CÔNG NGHIỆP - VIỄN THÔNG QUÂN ĐỘI **TỔNG CÔNG GIẢI PHÁP DOANH NGHIỆP VIETTEL**

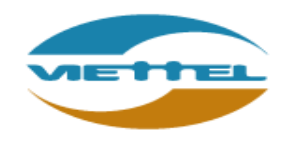

# **TÀI LIỆU HƯỚNG DẪN KÝ SỐ TRÊN ỨNG DỤNG FOXIT READER VÀ ADOBE READER**

**Hà Nội, Tháng 4 năm 2020**

## MỤC LỤC

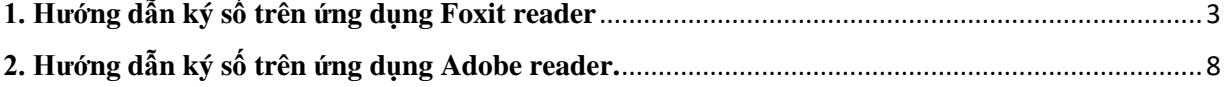

#### <span id="page-2-0"></span>**1. Hướng dẫn ký số trên ứng dụng Foxit reader**

Bước 1: Mở file cần thực hiện ký bằng ứng dụng **Foxit reader**.

Bước 2: Tại thanh công cụ, chọn tab **Protect**

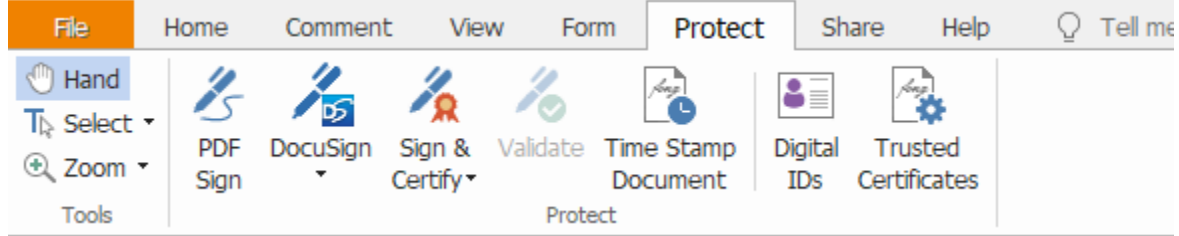

Bước 3: Chọn **Sign & Certify** => chọn **Place Signature…**

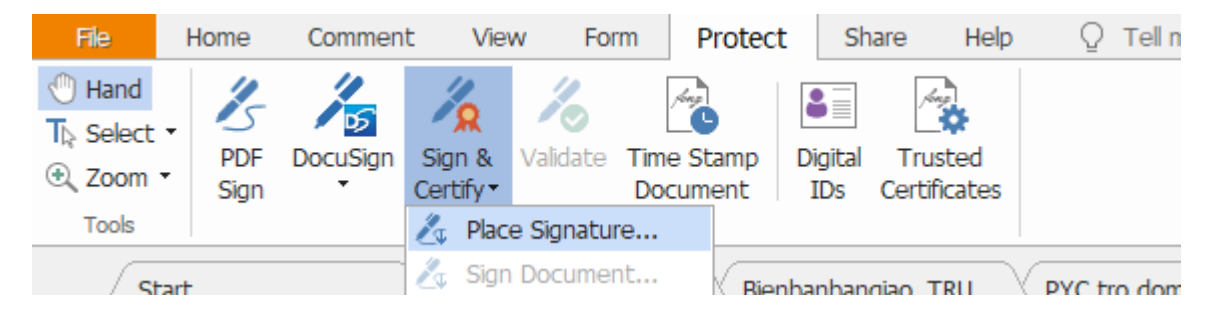

Bước 4: Trên file ký => thực hiện kéo chuột tại nơi cần ký => ứng dụng hiển thị form **Sign Document** => Tại đây, người dùng chọn chứng thư số cần ký => nhấn **Sign**

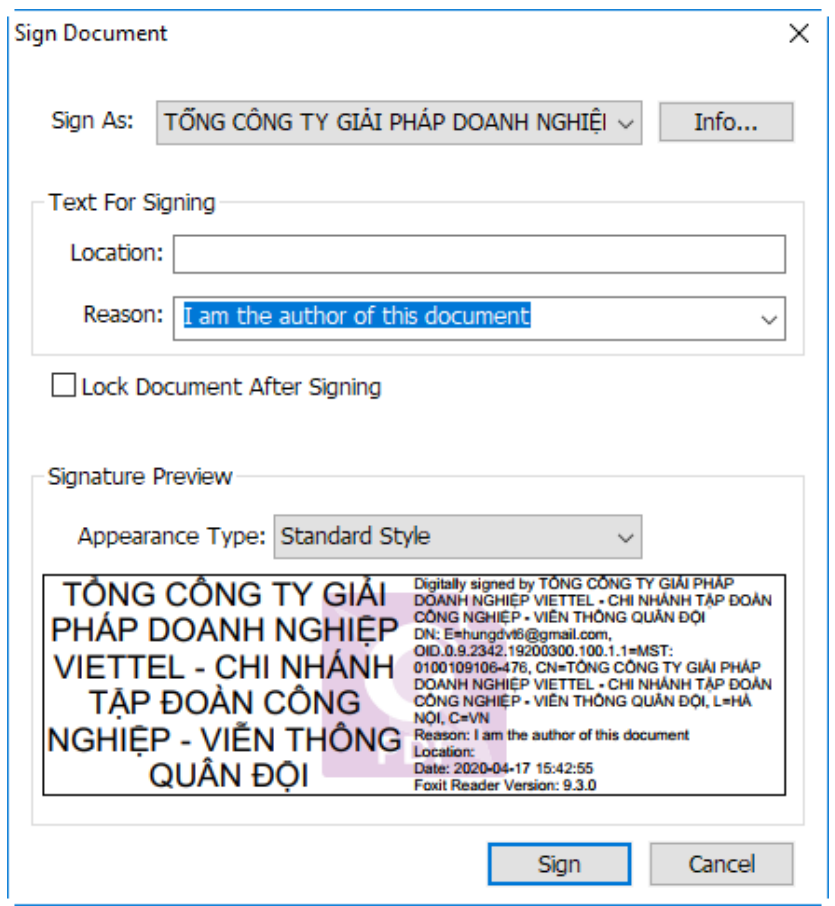

Bước 5: Sau khi nhấn **Sign** => ứng dụng hỏi **Save as** để lưu file => người dùng có thể lưu file để không ghi đè lên file gốc.

Bước 6: Nhập **PIN** bằng cách gõ trực tiếp hoặc dùng bàn phím ảo:

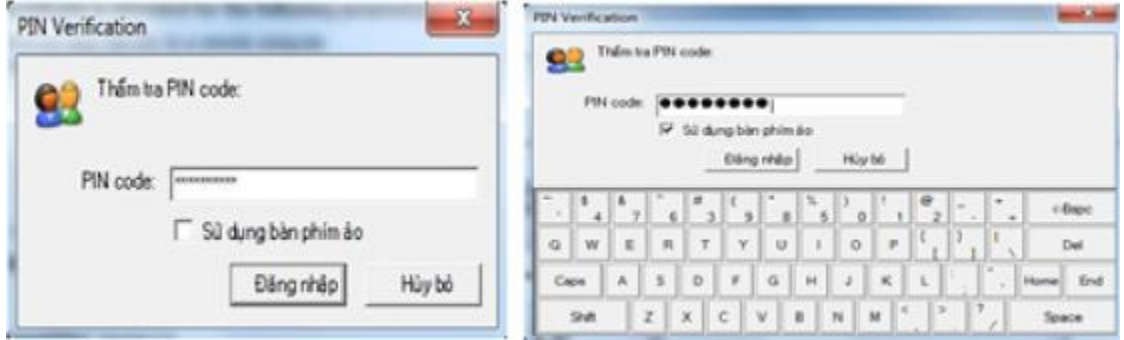

Bước 7: Ứng dụng tạo chữ ký thành công sẽ hiển thị như sau:

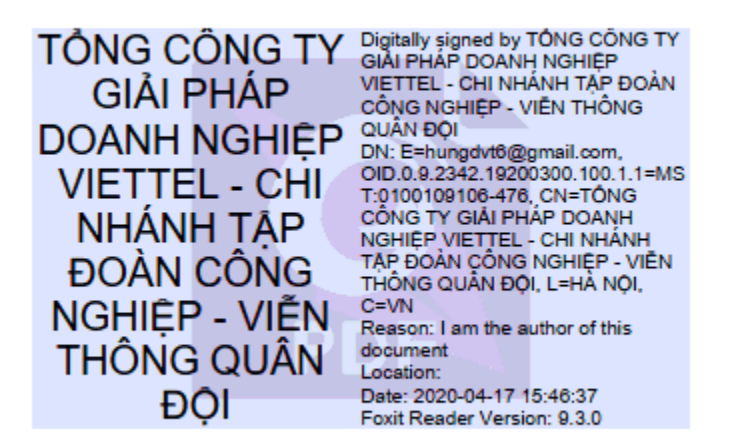

Bước 8: Kiểm tra thông tin chữ ký số, người dùng có thể chuột phải vào chữ ký và chon **Show Signature Properties...** 

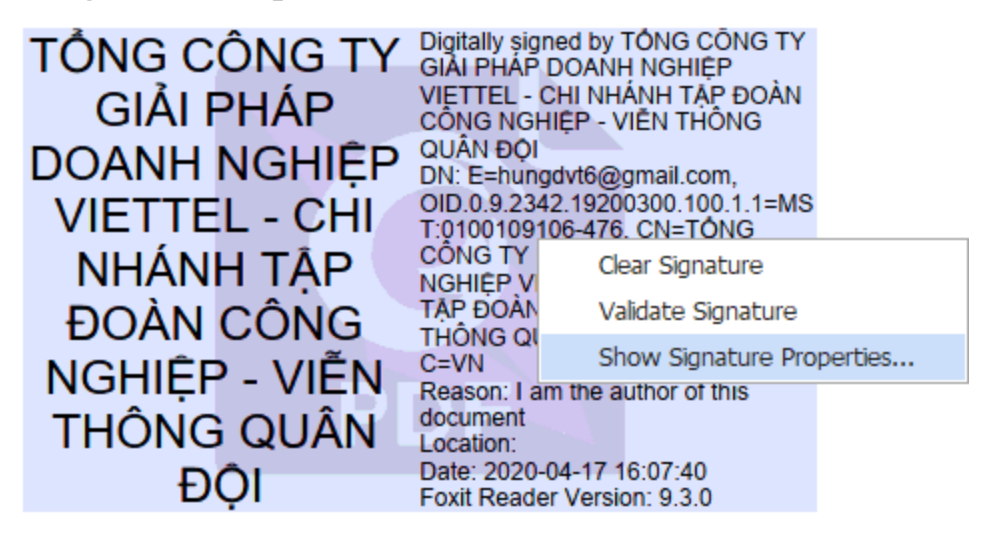

=> Ứng dụng hiện form **Signature Properties** => Nhấn **Show Certificate…**

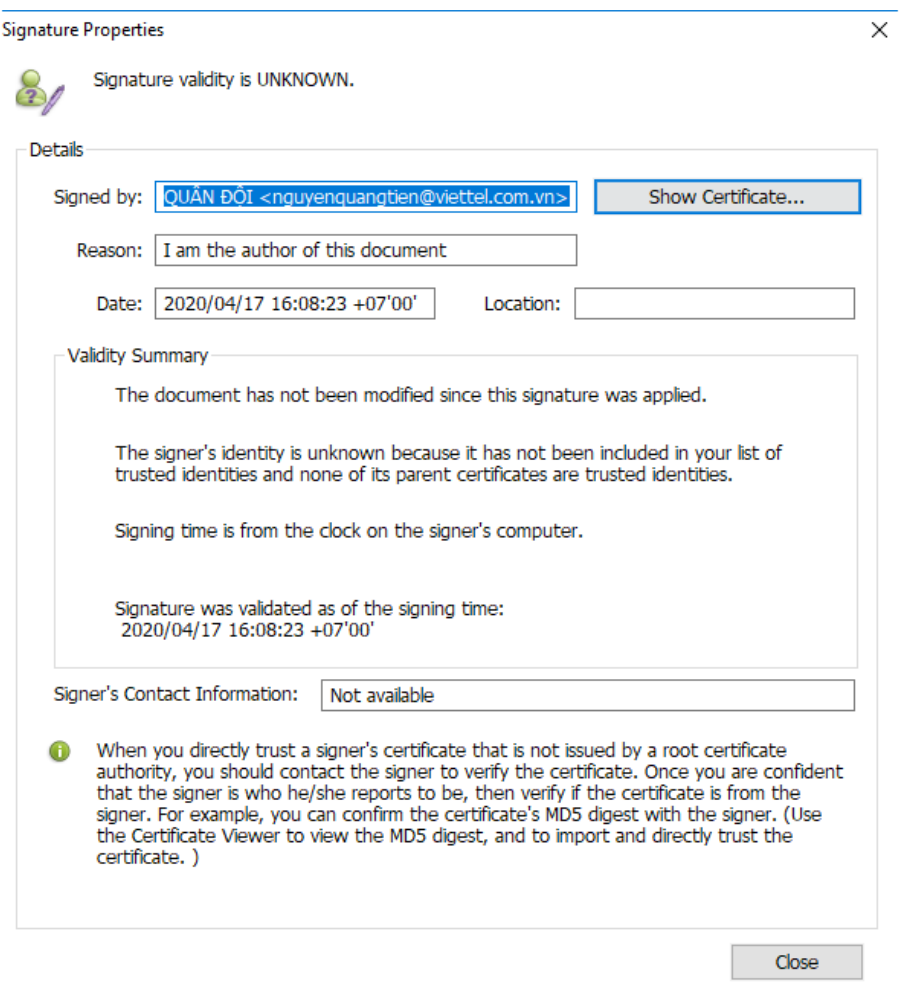

#### => Hiện form **Certificate Viewer** => người dùng nhấn Add to Trusted Certificates

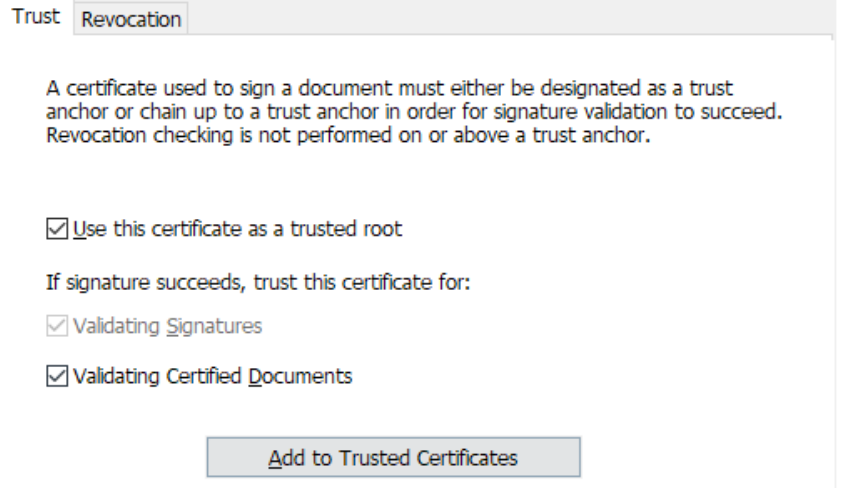

=> Ứng dụng Foxit sẽ hỏi xác nhận, người dùng nhấn **OK**

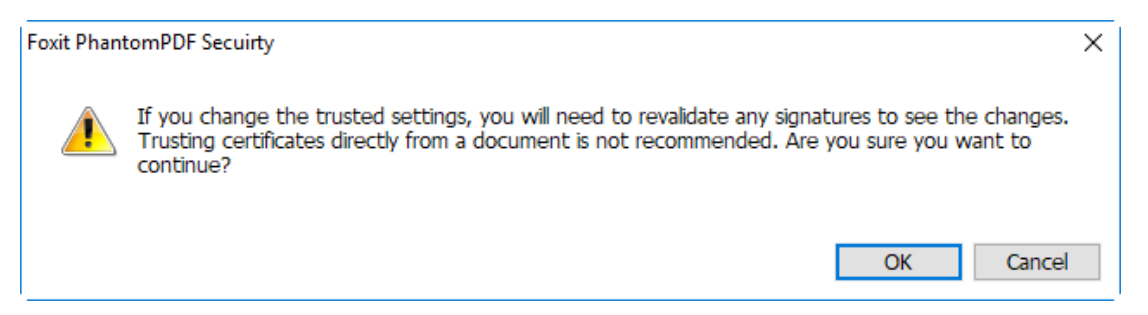

=> Sau khi Add Trusted, người dùng có thể kiểm tra lại trạng thái chữ ký số. Hiện tại, trạng thái đã chuyển sang hợp lệ Signature is VALID

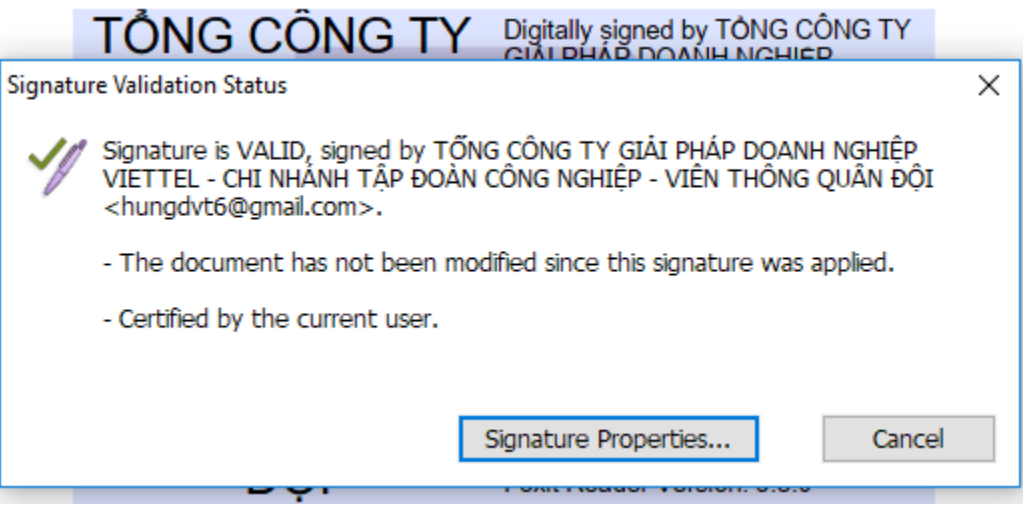

### <span id="page-7-0"></span>**2. Hướng dẫn ký số trên ứng dụng Adobe reader.**

Bước 1: Mở file PDF bằng chương trình **Adobe Professional**, chọn **Sign**, chọn **Place Signature**.

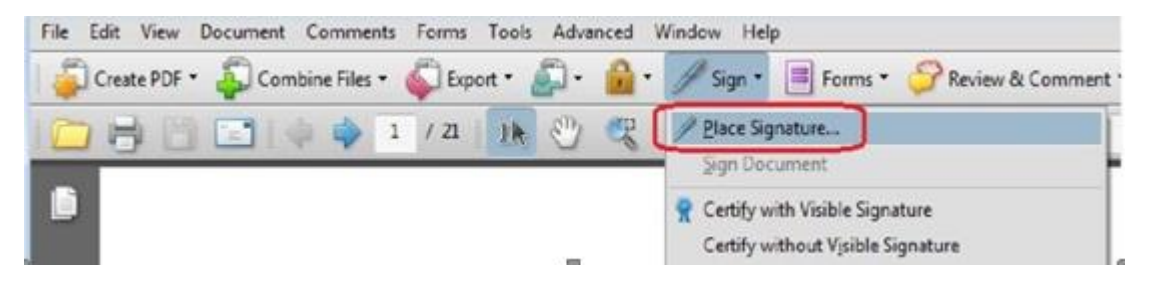

Bước 2: Kéo thả chuột để chọn vị trí thể hiện chữ ký trong file PDF:

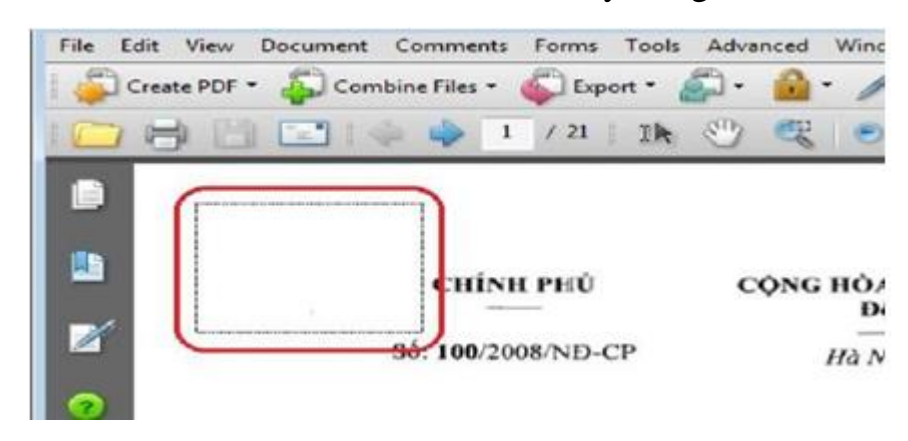

Bước 3: Chương trình sẽ bung ra form **Sign Document**, NSD có thể chọn chứng thư số dùng để ký. Nhấn **Sign** để ký file PDF.

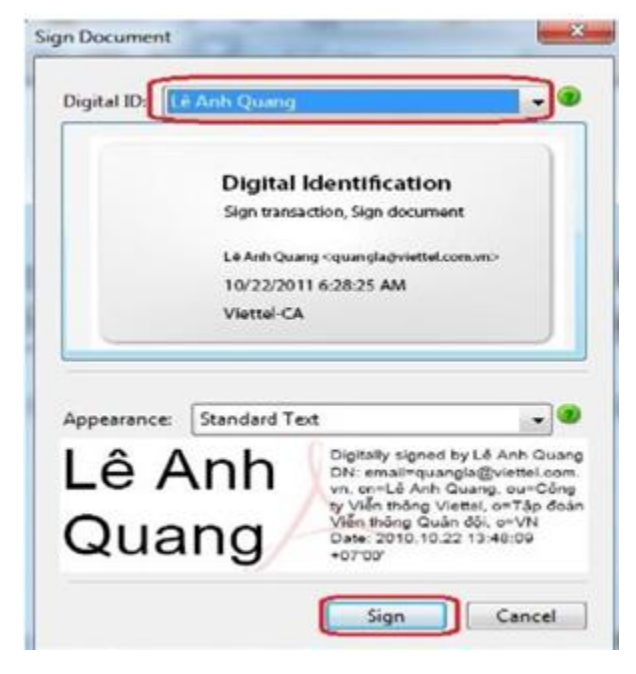

Bước 4: NSD có thể **Save As** file sẽ ký để không ghi đè lên file gốc.

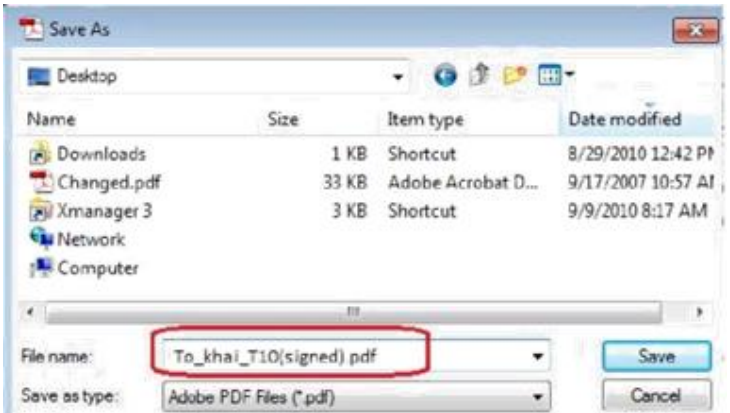

Bước 5: Nhập PIN bằng cách gõ trực tiếp hoặc dùng bàn phím ảo

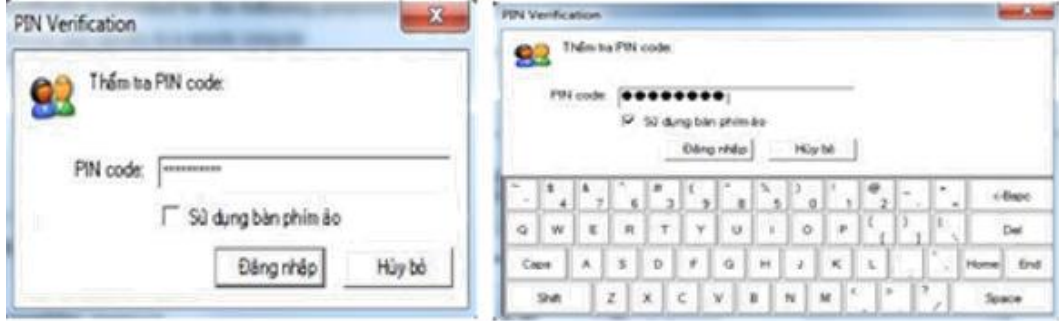

Bước 6: Chương trình tạo chữ ký thành công sẽ hiển thị như sau:

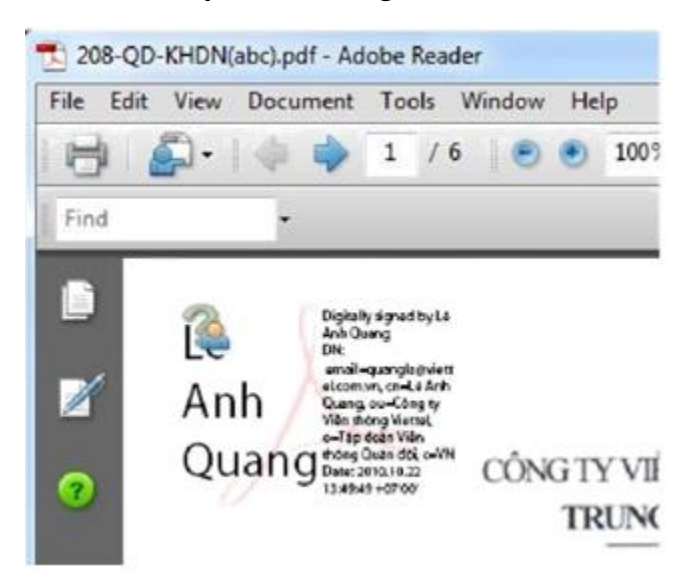

Bước 7: Kiểm tra thông tin về chữ ký, NSD có thể nhấp phải chuột vào chữ ký và chọn *Show Signature Properties*

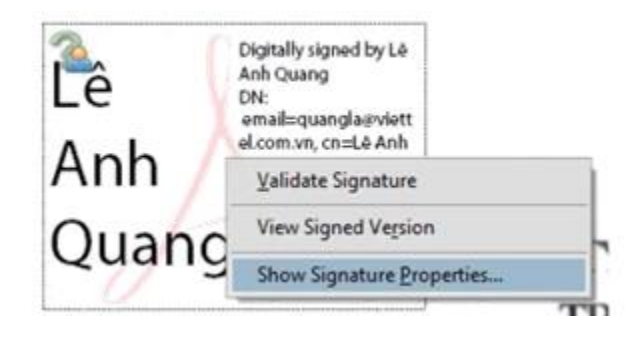

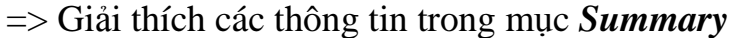

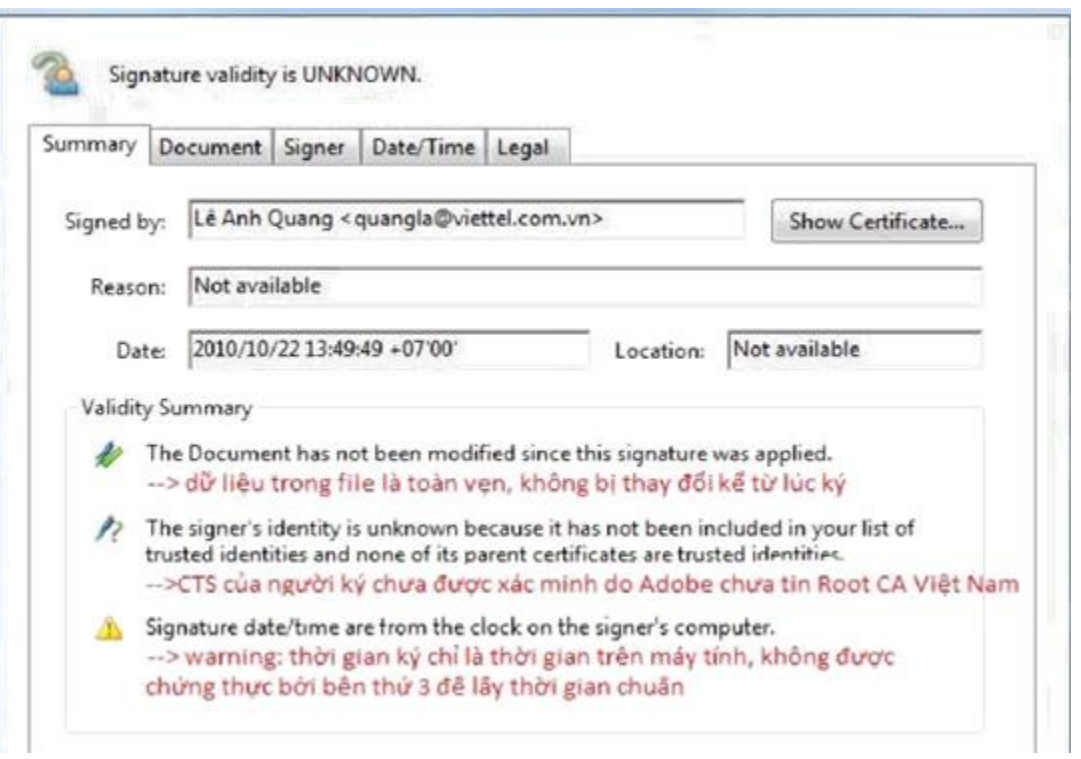

#### => Giải thích các thông tin trong mục **Signer**

ga sa

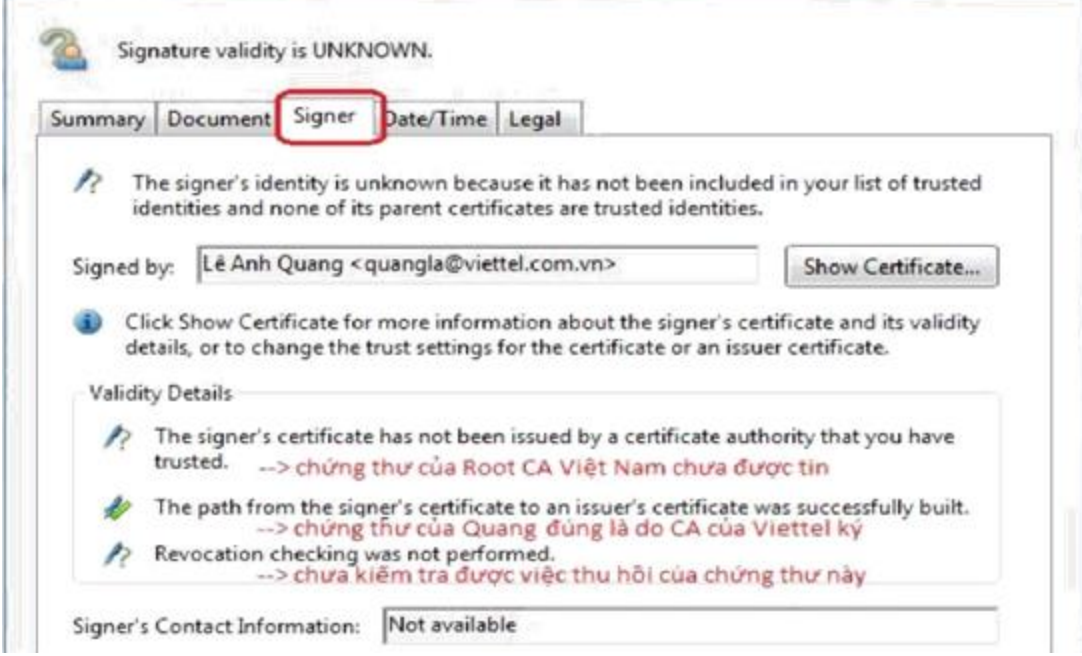

=> NSD có thể thêm chứng thư số của Root CA vào phần mềm Adobe (có thể là Adobe Reader hay Adobe Professinal), thao tác như sau: Trong cửa sổ *Signature Properties \ Signer*, hãy nhấn chọn *Show Certificate.*

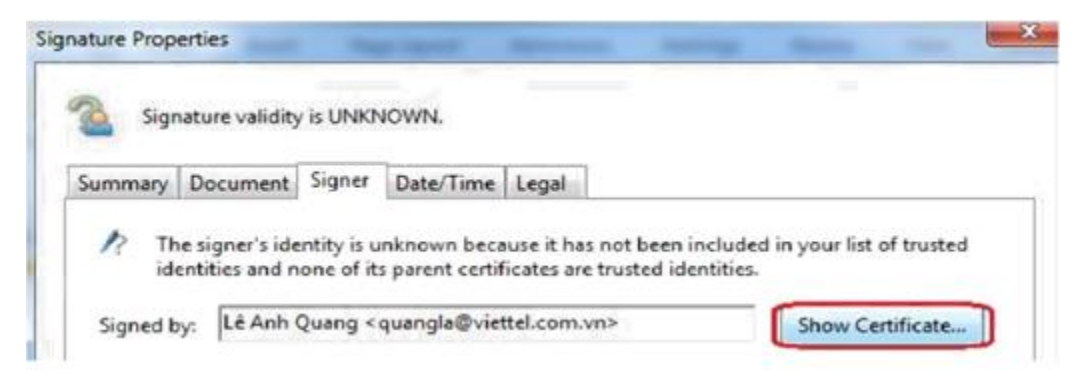

=> Trong Tab *Trust*, NSD hãy nhấn chọn vào *MIC National Root CA*, và sau đó chọn *Add to Trusted Identities*.

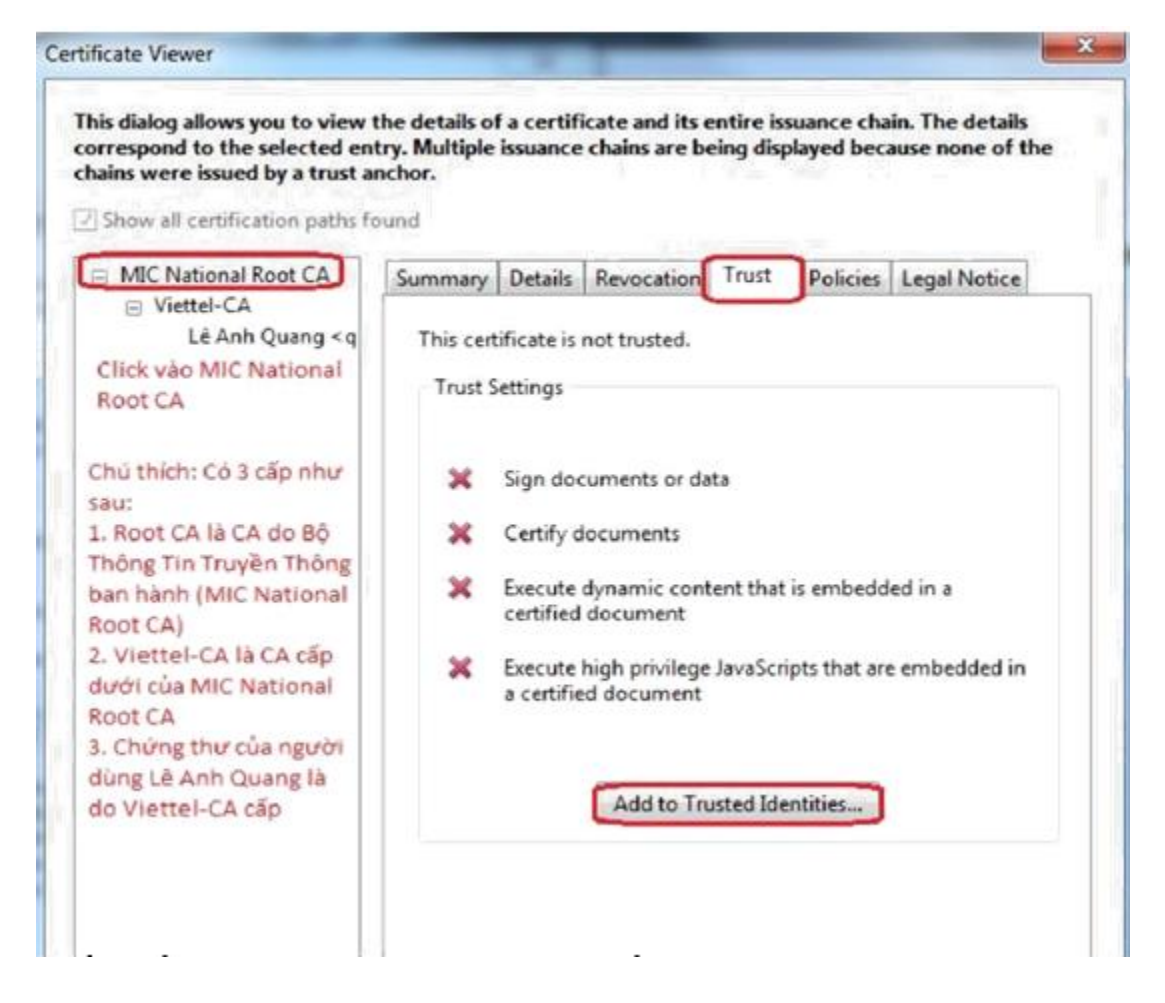

=> Phần mềm Adobe sẽ hỏi xác nhận lại lần nữa, NSD hãy chọn *OK*

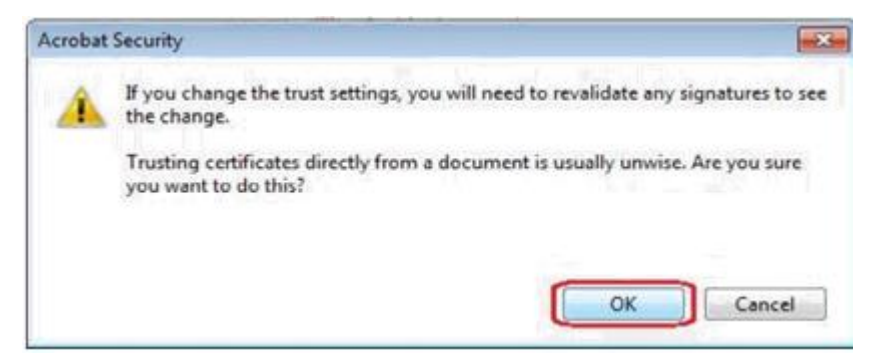

=> Tại cửa sổ *Import Contact Settings*, NSD hãy tích như hình dưới và chọn *OK*

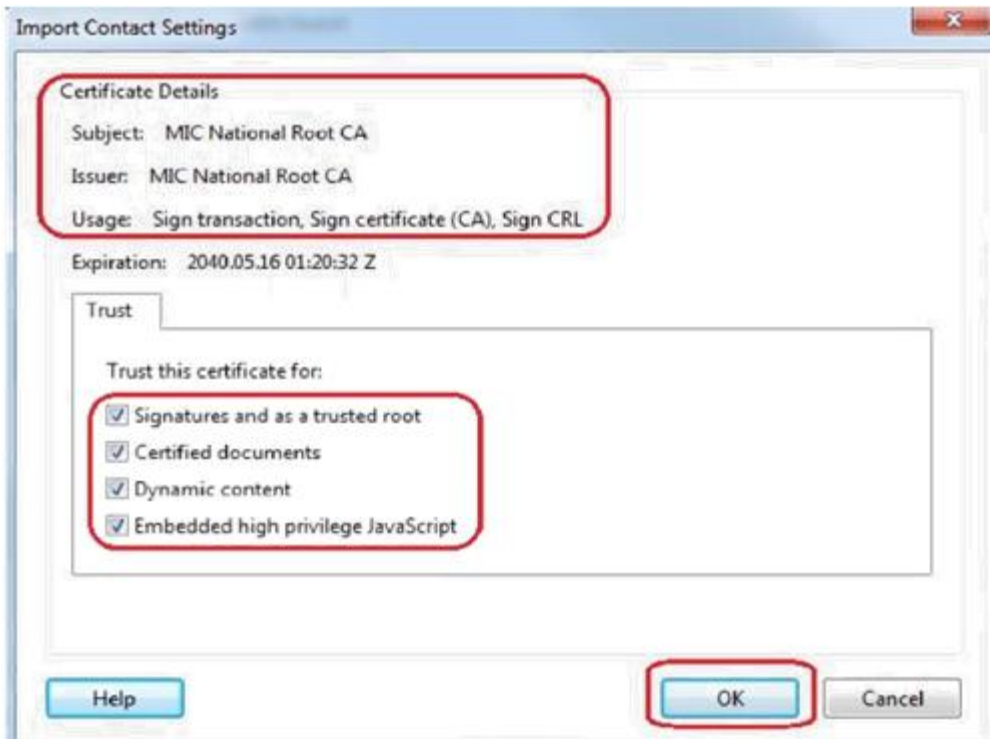

=> NSD có thể kiểm tra lại trạng thái chữ ký. Hiện tại trạng thái đã chuyển sang VALID (hợp lệ)

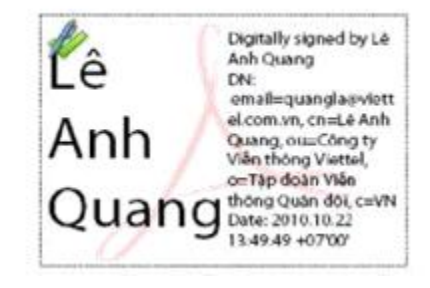

=> Trong phần **Signature Properties,** NSD có thể thấy các dấu hiệu xác thực đều đã hợp lệ. Việc kiểm tra trạng thái thu hồi đối với chứng thư của người ký được phần mềm Adobe thực hiện qua *dịch vụ trạng thái chứng thư trực tuyến (OCSP)* của Viettel-CA

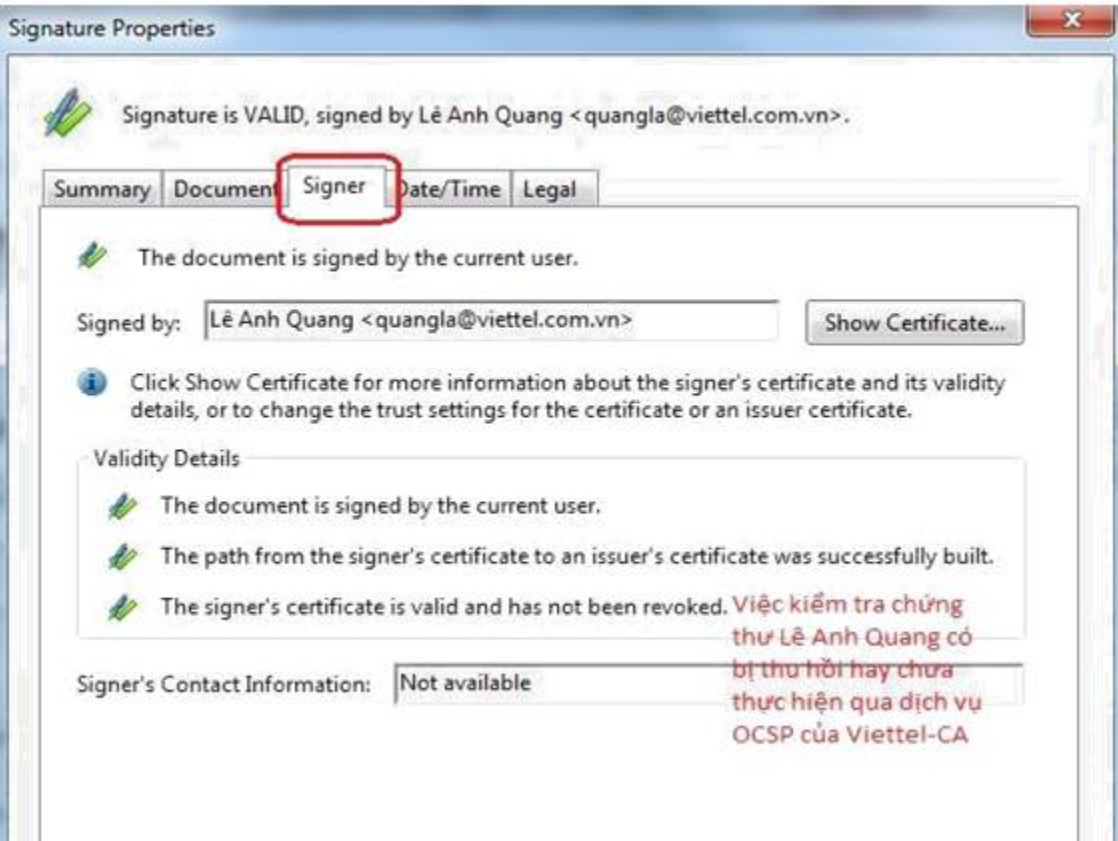